## **How to Search and Open financial report group record**

1. From Financial Reports module > click on **Financial Report Group menu**.

Search Report Groups

2. The **Report Group search** will be opened. See [Search](https://help.irelyserver.com/display/DOC/Search) to guide you on how to use the Search screen.

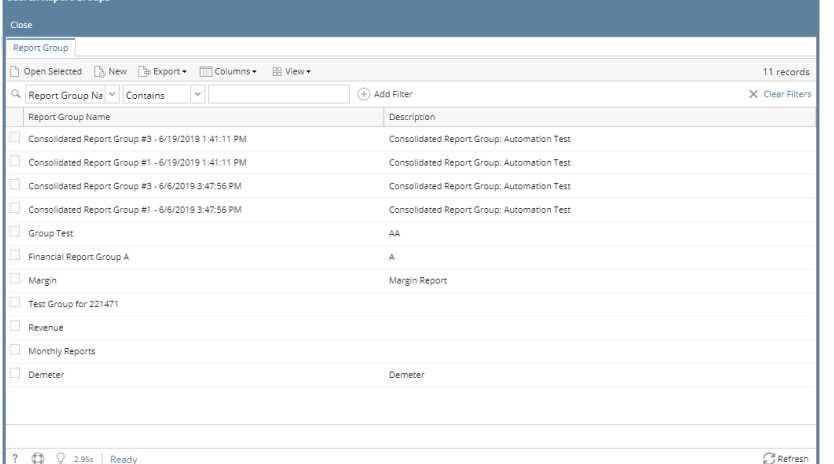

3. Select any financial report group and click **Open Selected**. Or you can also double-click on the selected record.

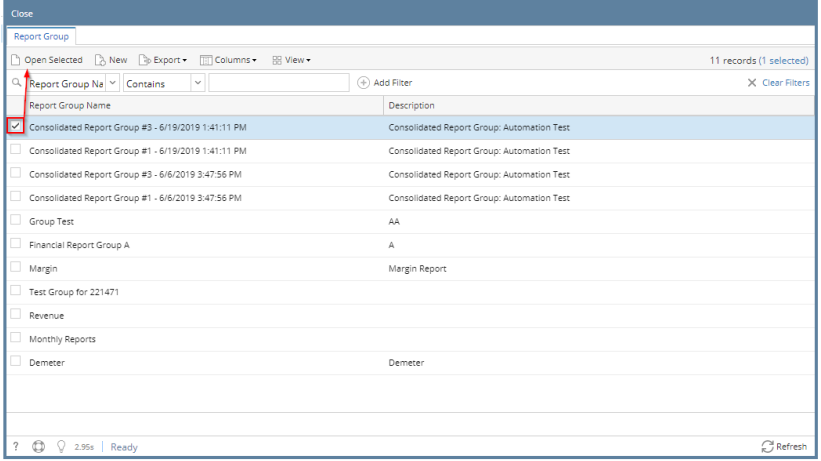

4. The **Financial Report Group screen** will be opened showing the selected record/s.

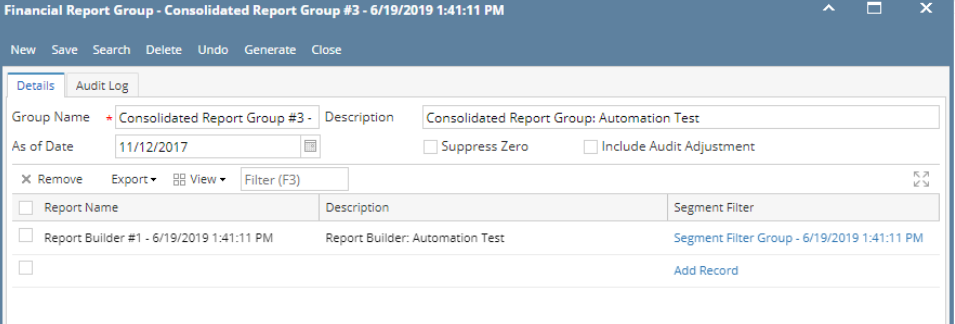

1. From Financial Reports module > click on **Financial Report Group menu**.

2. The **Report Group search** will be opened. See [Search](https://help.irelyserver.com/display/DOC/Search) to guide you on how to use the Search screen.

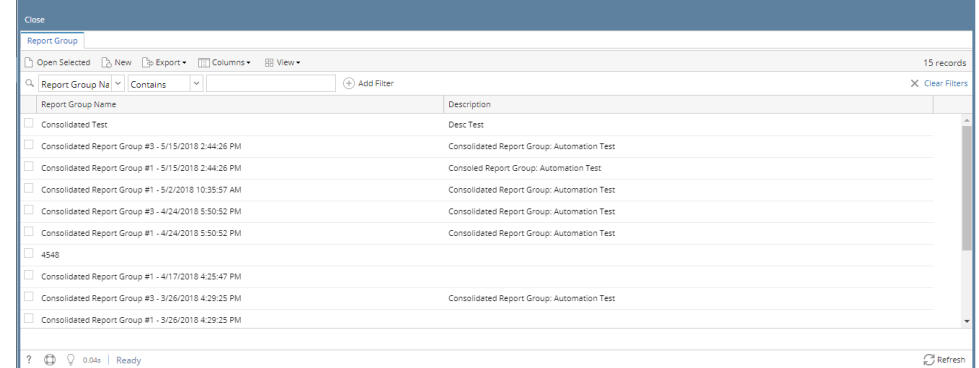

## 3. Select any financial report group and click **Open Selected**. Or you can also double-click on the selected record.

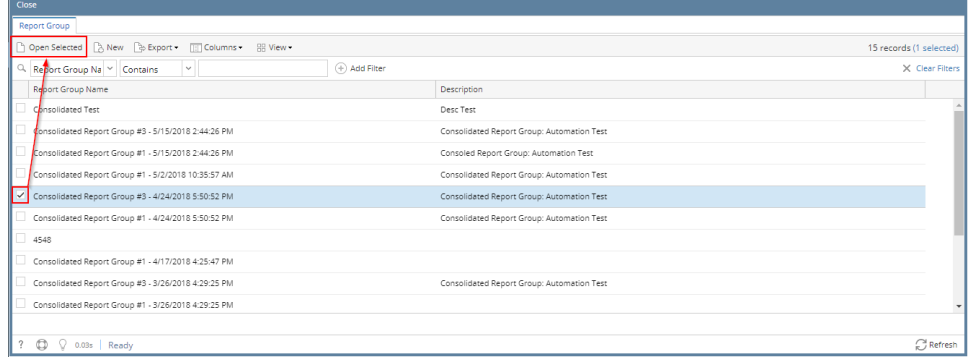

4. The **Financial Report Group screen** will be opened showing the selected record/s.

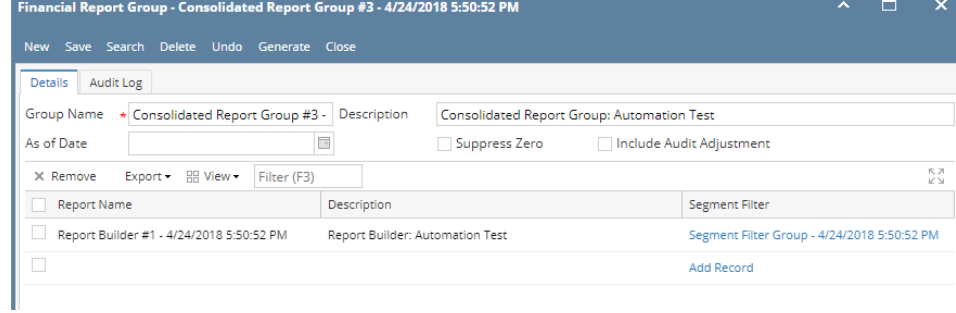

- 1. From Financial Reports module > click on **Financial Report Group menu**.
- 2. The **Report Group search** will be opened. See [Search](https://help.irelyserver.com/display/DOC/Search) to guide you on how to use the Search screen.
- 3. Select any financial report group and click **Open**. Or you can also double-click on the selected record.
- 4. The **Financial Report Group screen** will be opened showing the selected record/s.